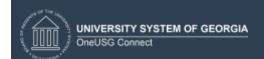

## Overview/Description

This document provides step-by-step instructions on how to navigate to the **Finalize Criteria** step for managers and employees on the **Performance Process** page. This page is used to finalize any progress, updates, or changes discussed with employee for the Performance Process. It is recommended to create overall goals for the employee prior to completing an annual assessment document.

### Prerequisite(s)

Complete Checkpoint 1.

#### Instructions

# Finalize Criteria for Performance Process Page

**Finalize Criteria** allows the manager and employee to review the performance criteria and make any necessary changes before starting the Performance Evaluation. The process starts with the manager completing the checkpoint set in the process. Managers have the following options for checkpoints:

- Save
- Skip Checkpoint
- Share with Employee

### **Navigation**

Manager Self Service > Team Performance > Current Documents

1. Manager and/or employee **Finalize Criteria** by reviewing and making changes as needed.

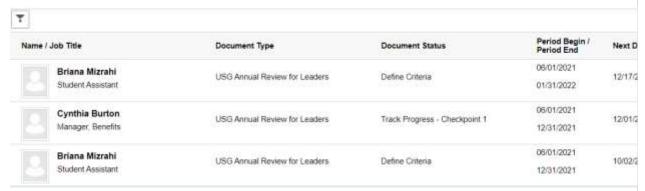

Managers have the options to Skip or Share the checkpoint. It is highly recommended to share the checkpoint with the employees so that the process can continue.

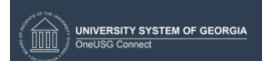

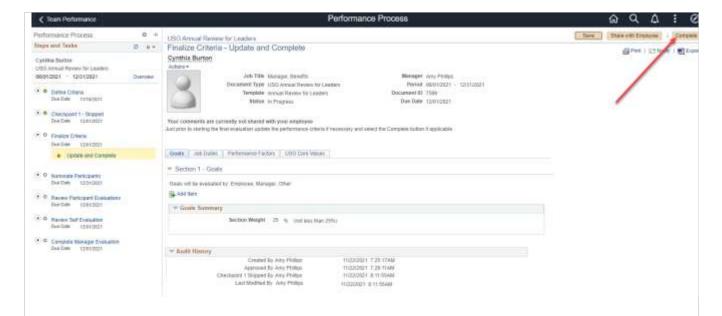

2. Once the criteria has been updated and changes are made, the manager clicks Complete.

The manager will click Confirm.

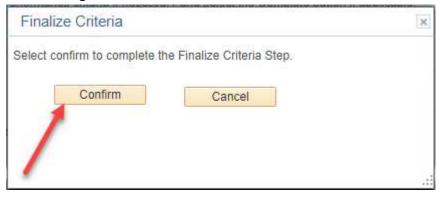

3. View of Finalize Criteria once complete.

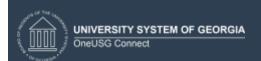

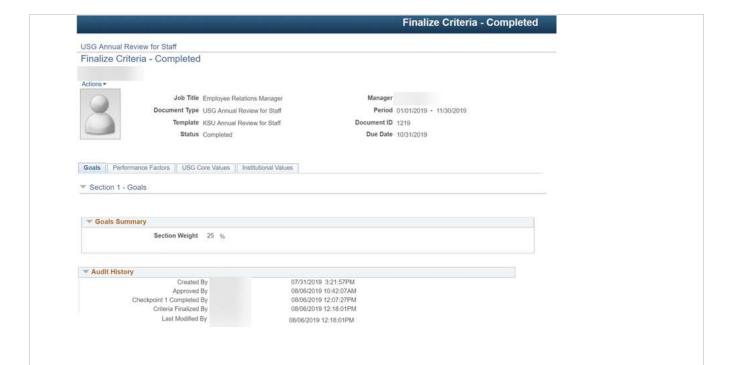

4. The option to **Reopen** displays, if you have completed the established **Finalize Criteria** process.

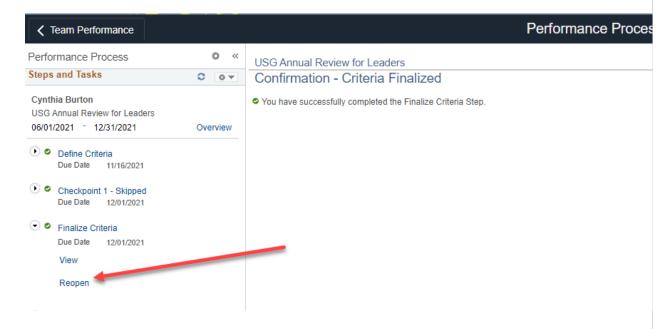

5. Click this button to reopen a criteria document that you have previously completed. **Note:** A criteria document cannot be reopened after the next step has been started and saved, or a pending nomination is accepted.